## 産業用再生可能電力 **5** ポート

### ギガビット 管理スイッチ

### **4** ポート **802.3at PoE+** を使用

### **BSP-360**

クイック インストール ガイド

### 安全上の注意

### ご利用前に以下をお読みください。

- 1. すべての電気工事は、ローカル、および/または国際電気コードに従って行うin 必要があ ります。
- 2. このデバイスを取り付けたり使用したりする前に、このガイド、the コントローラ、バッ テリ、PV(Photovol-taic)(Photovol- taic) アレイ、および使用されているその他のデ バイスand に記載in (or on) されているすべての指示と注意事項をお読みください 。
- 3. 短絡のリスクを軽減するには、 any theインバータ、 theコントローラ the、バッテ リ、またはDCソース(PVなど)を取り付けたり操作したりする際に絶縁ツール を使用します。
- 4. すべてのジュエリーを削除します。これにより、of 偶然に生回路に暴露される可能性が大 幅に減少します。
- 5. コントローラには、複数のライブ回路(バッテリとPVアレイ)が含まれています。電源は more複数 oneの電源に存在する可能性があります。
- 6. この製品には、ユーザーのサービス可能なパーツは含みがありません。to repair修復を試み ない 完全に修飾されていない限り、単位。

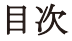

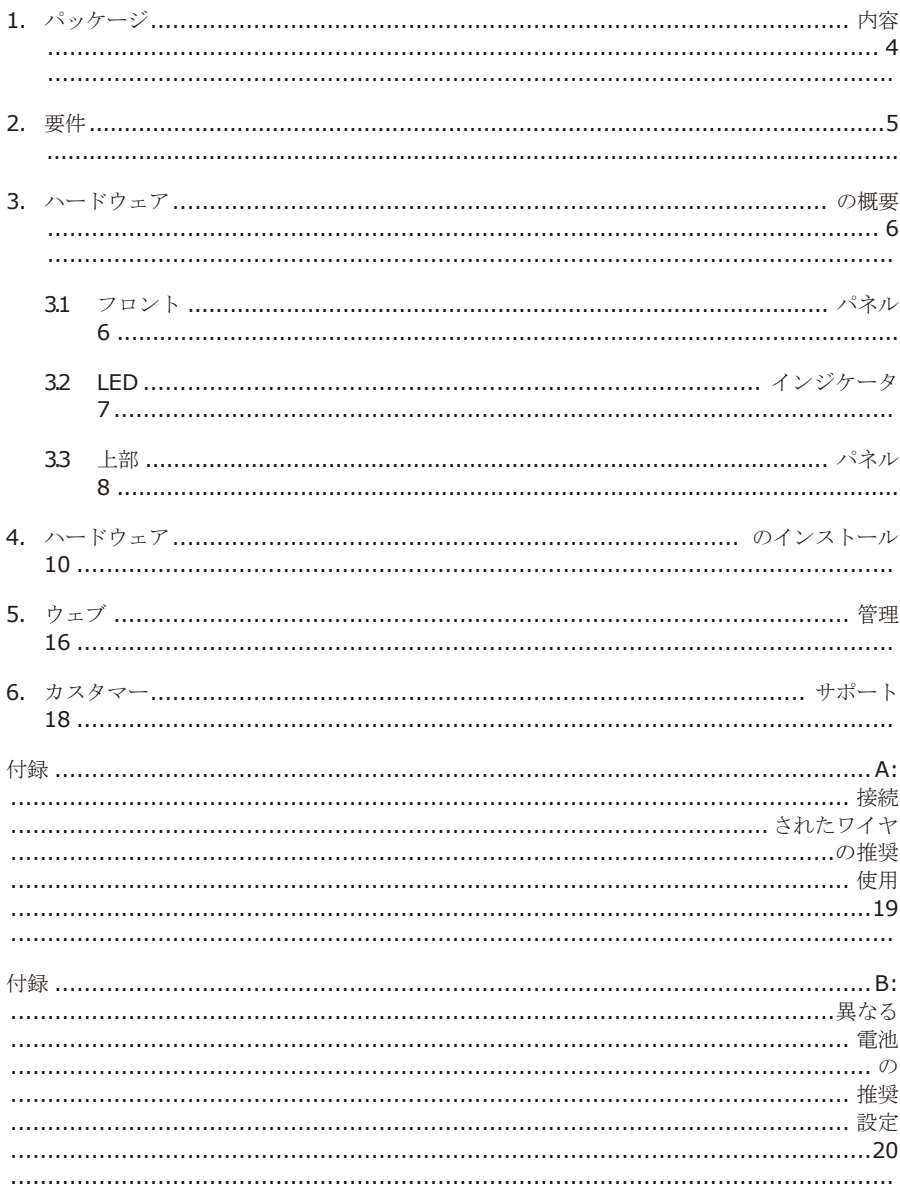

## <span id="page-3-0"></span>*1.* パッケージ コンテンツ

PLANET産業再生可能エネルギーマネージドPoEスイッチ、BSP-360を購入していただきあり がとうございます。 BSP-360の箱を開けて、慎重に開梱します。ボックスには、次の項目 が含まれている必要があります。

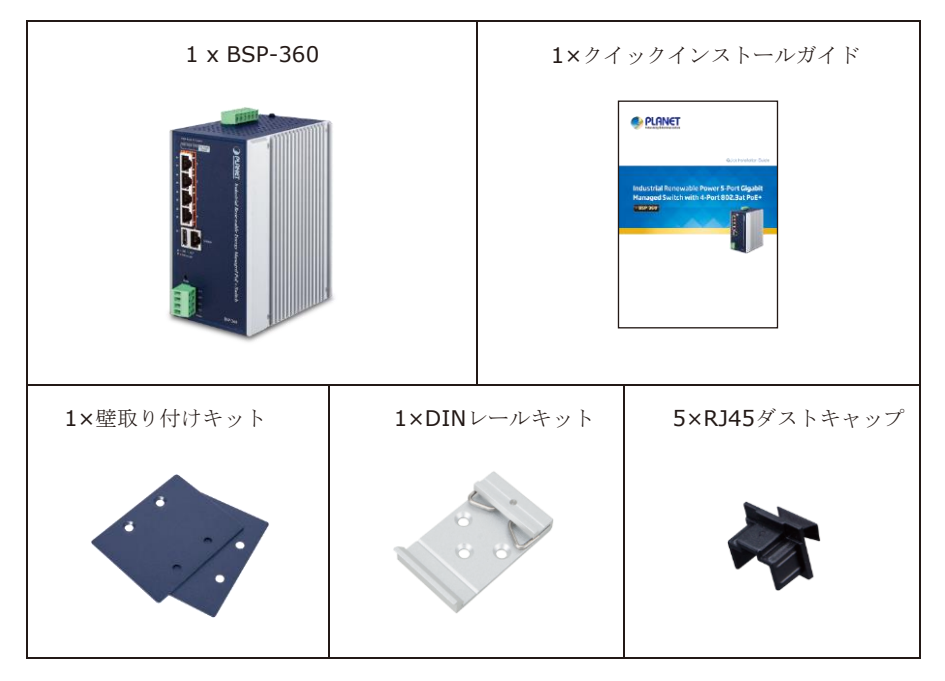

これらのいずれかがof these are 欠落しているか、破損している場合は、すぐにディーラーに 連絡してください。可能であれば、the 修理のために当社に返品する必要がある場合に備えて 、元のthe 梱包材を含むカートンを保持してthe 製品を再梱包できるようにします。

## <span id="page-4-0"></span>*2.* 要件

PLANET BSP-360 は、管理目的でリモートログインインタフェースを提供します。さらに管 理するためには、以下の機器が必要です。

- ワークステーションは、イーサネットNIC(ネットワークインターフェイスカード)とインスト ールされています
- インターネットブラウザの選択肢には、Windows XP/2003、ビスタ、Windows 7、 Windows 8、Windows 10、MAC OS X、Linux、Linux, フェドラ、UbuntuまたはTCP / IPプロトコルと互換性のある他のプラットフォームが含まれます。
	- > 上記のワークステーションは、WebブラウザとJAVAランタイムenvi-ronmentプラグ インと一緒にインストールされています。
- イーサネット ポート 接続
	- > RJ45コネクタを使用して標準ネットワーク (UTP) ケーブルを使用します。
- PVと バッテリー
	- > 直列に接続された in2つの12V鉛蓄電池または1つの24V鉛蓄電池。
	- ➢ PVの 最大動作電圧 は 45V

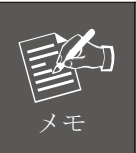

BSP-360 にアクセスするには、Internet Explorer 8.0 以降を使用すること をお勧めします。

J.

## <span id="page-5-0"></span>*3.* ハードウェア の概要

## <span id="page-5-1"></span>**3.1** フロント パネル

BSP-360の前面パネルは、5つの自動センシング10/100/1000MbpsイーサネットRJ45ポート と1つのUSBインターフェイスで構成されています。LEDインジケータは、BSP-360のRJ45 ポートof theにも設置されています。

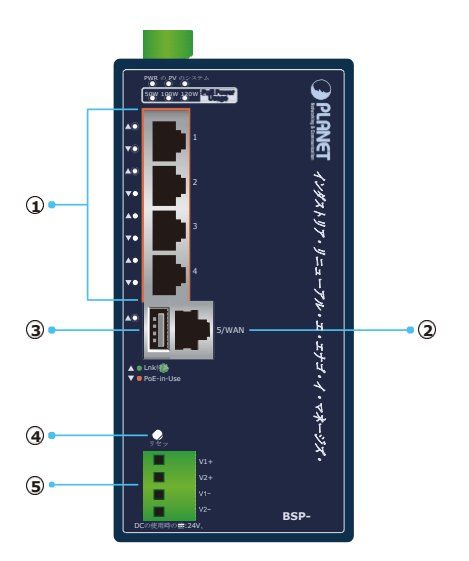

図 **3-1**BSP-360のフロントパネルを示しています

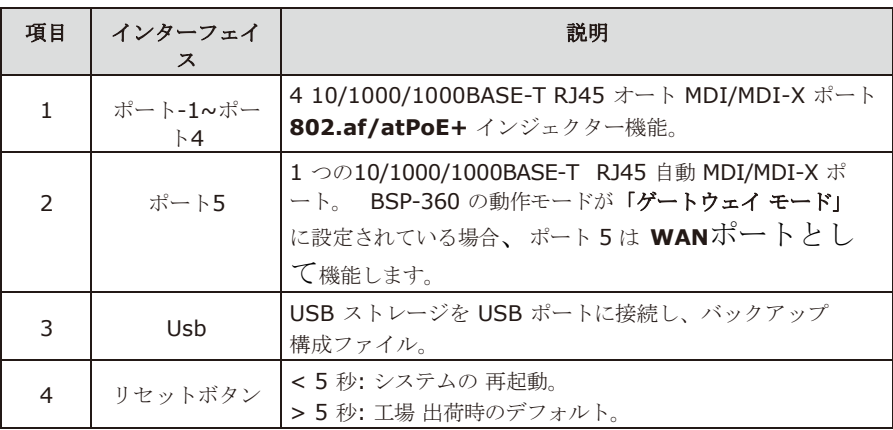

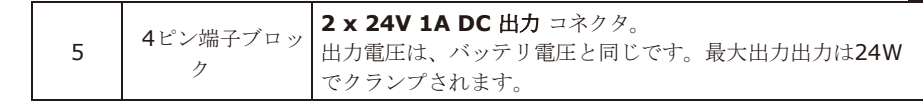

### <span id="page-7-0"></span>**3.2 LED** インジケータ

■ システム

n.

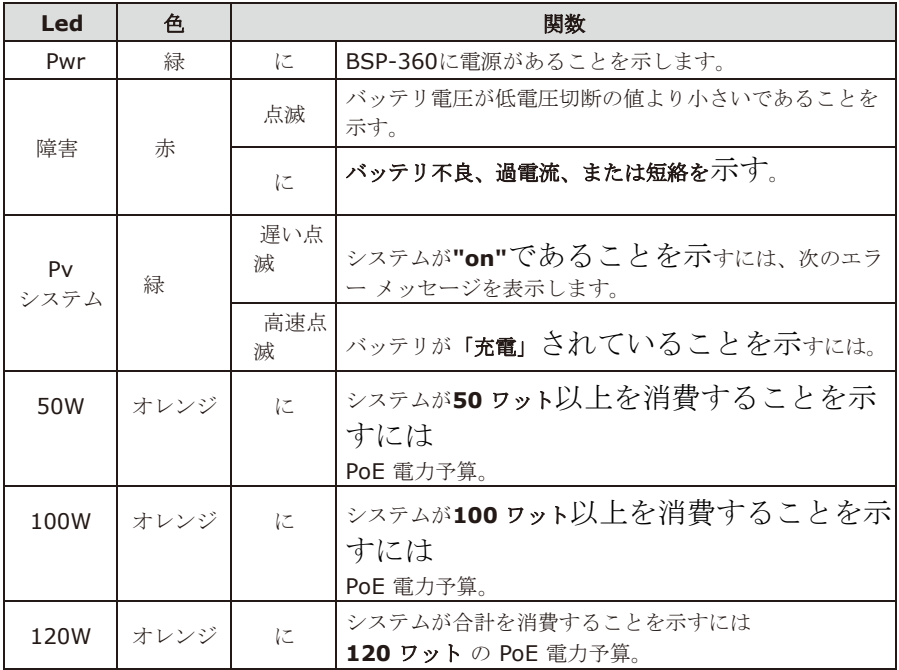

### ◼ **PoE 10/100/1000BASE-T** インターフェイス**(**ポート **1**からポート**4)**

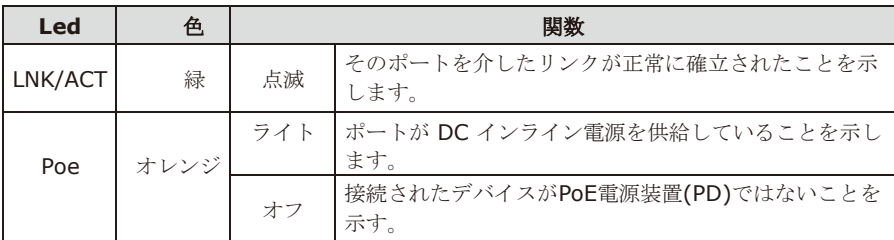

### ◼ **10/100/1000BASE-T** インターフェイス **(**ポート**-5)**

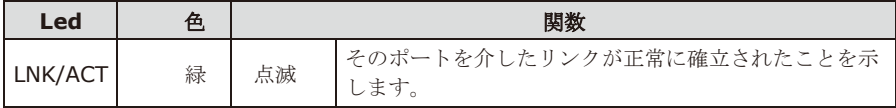

### <span id="page-8-0"></span>**3.3** 上部 パネル

BSP-360の上部パネルはPVおよび電池の電源入力が付く1つのターミナルブロックコネクタ から成っている。

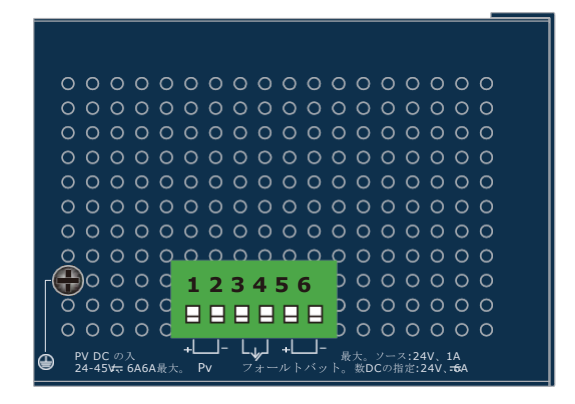

図 **3-2**上部パネル

各インターフェースの入力電圧範囲は、次のように表示されます。

#### **PV** インコネクタ

24~45V DC

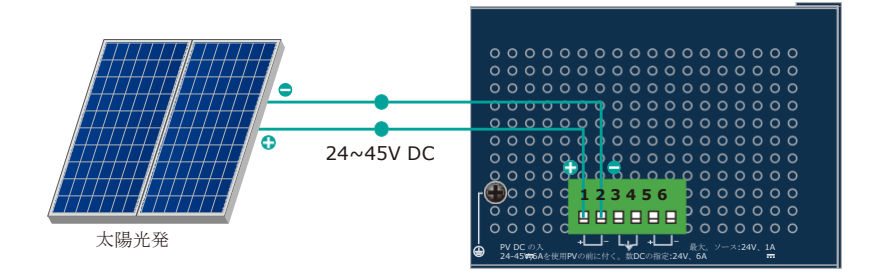

図 **3-3**PV インコネクタ

J.

#### バッテリーイン**/**アウト

24V DC

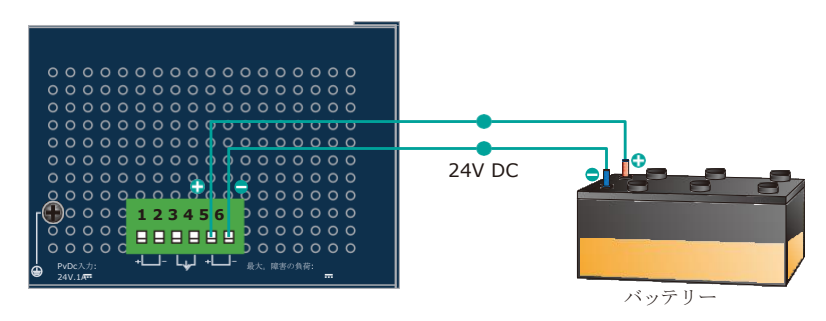

#### 図 **3-4** バッテリ入出力

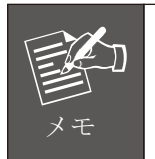

端子台のワイヤーゲージは、次の範囲にする必要があります。 **1424 AWG**に.

#### フォルト コネクタ

レベル 0: -24V~2.1V (±0.1V) レベル 1: 2.1V~24V

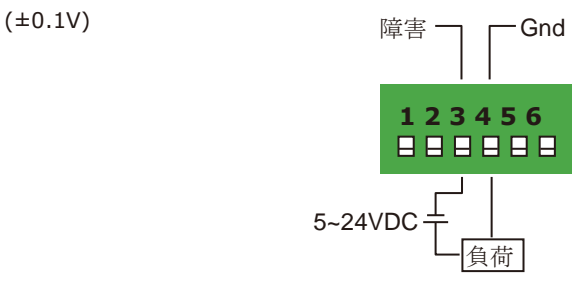

# <span id="page-10-0"></span>*4.* ハードウェア のインストール

次のセクションでは、BSP-360 のハードウェアインストールについて説明します。ネットワ ークデバイスをBSP-360に接続する前に、この章をよく読んでください。

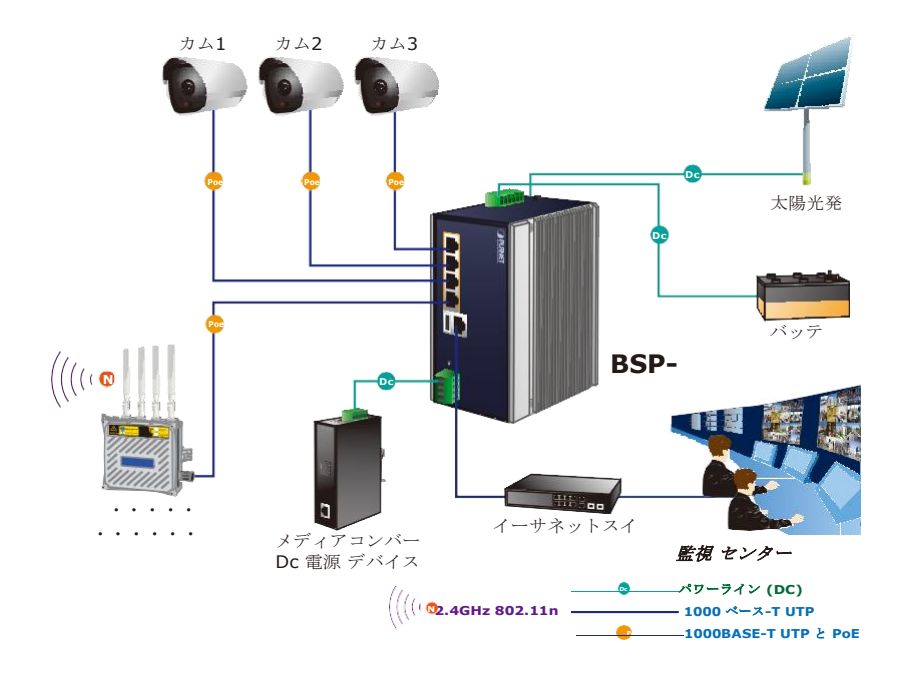

システムをインストールするには、次の手順に従ってください。

#### ステップ **1.** BSP-360 のインストール

壁面取り付け具を使用して、BSP-360を希望の場所に配置します。

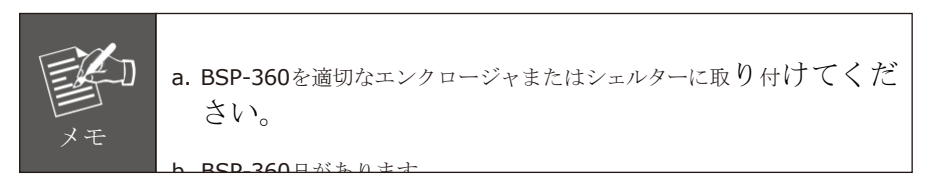

J.

#### ステップ **2.** バッテリーの取り付け

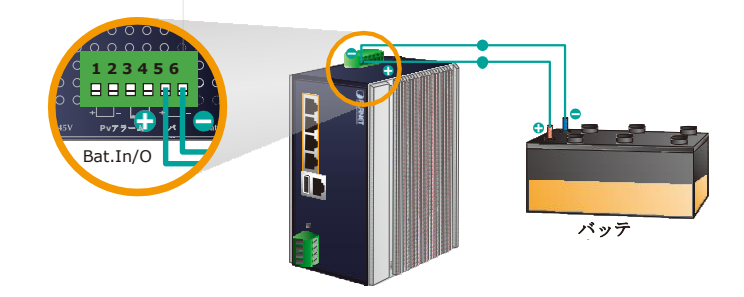

- 1. 接続負極のバッテリーにターミナルのネガ**-**ティブ電極のバッテリー上の **BSP-360**.
- 2. **BSP-360**上の電池の正極用端子にterminal 電池**battery on the**のthe 正極を接 続します。
- **3.** バッテリーがBSP-360にうまく接続されるとthe 、**PWR LED**はオンになります。 **be** そしてシステム **LED** がゆっくり点滅します。.

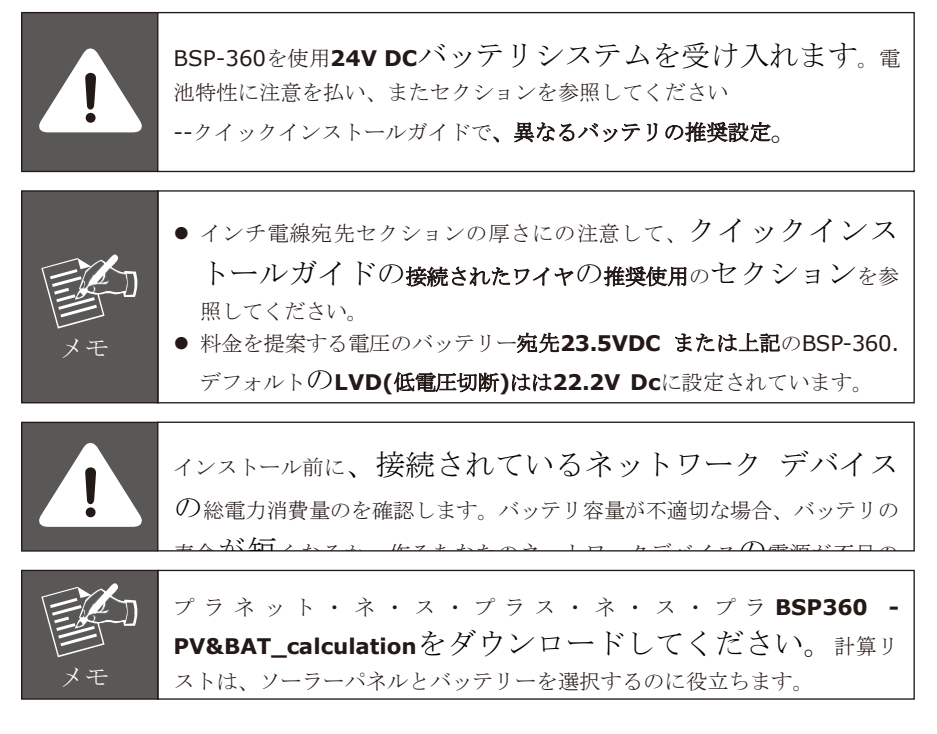

#### ステップ **3.** PV パネルのインストール

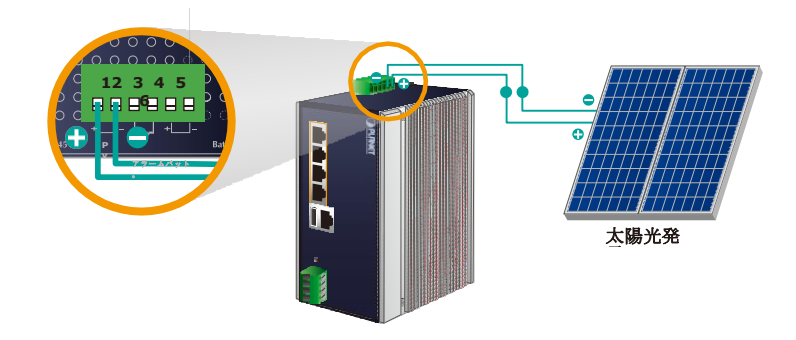

- 1. 接続負極**PV** のパネルにターミナル **BSP-360**の**PV**パネルの負極。
- 2. PVパネルの正極をterminal for the **BSP-360**の**PV**パネルのポジ**-**ティブ電極用端子 **panel** to the に接続します。
- 3. 後PV はよく接続にBSP-360そして提供24Vまたは電圧を上回る、システム**Led**速く点滅し ますバッテリー充電場合は、バッテリーはじゃない 完全.

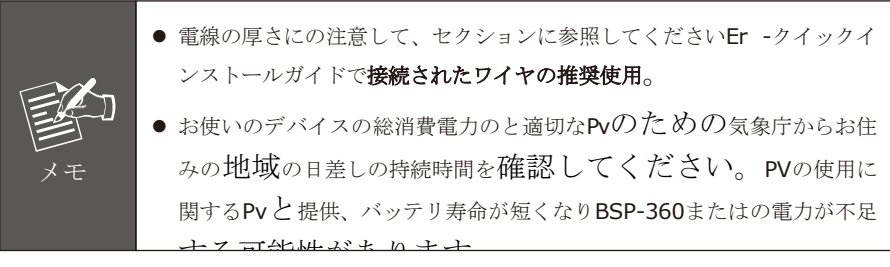

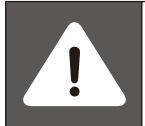

BSP-360 年**45V DC** の入力をサポートします。

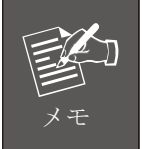

プラネット・ネ・ス・プラス・ネ・ス・プラ **BSP360 - PV&BAT\_calculation**をダウンロードしてください。計算リ メモ ストは、ソーラーパネルとバッテリーを選択するのに役立ちます。

ステップ **4.** 802.3af/802.3at PoE デバイスを接続する

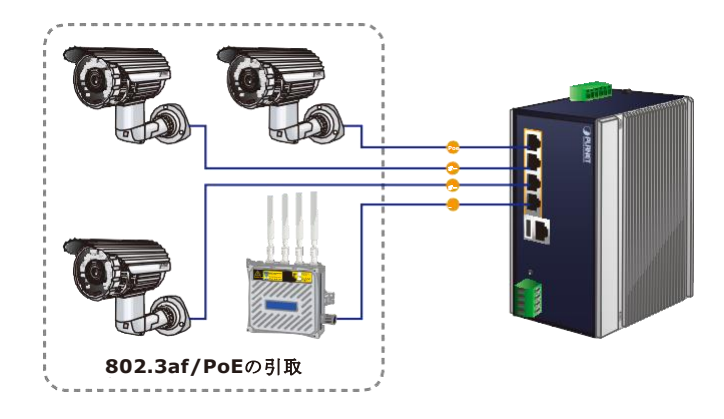

1. 接続 Poe デバイス 宛先 ポート 1~ 4 に BSP-360.

2. PoE インユース LED を確認します。PoEカメラやPoEワイヤレスAPthe aなどのネットワ ークデバイスas に電源が供給and されている場合、**PoE-in-use LED**は**ON**に なり、リンク**/**アクト**LED**は接続 connectionまたはデータ受信に成功するために点滅 します。

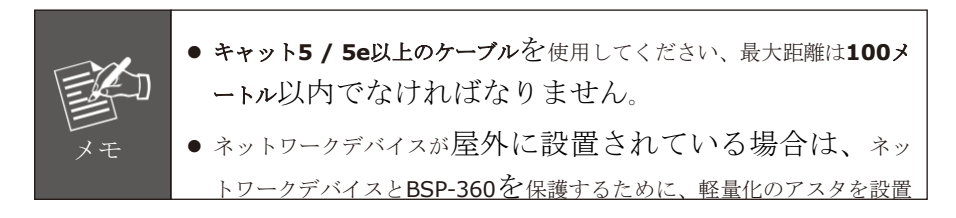

#### ステップ **5.** DC 出力の配線

DC電源必要機器用の電源線を挿入するには、以下の手順に従ってください。

1.2 つの DC 電源出力が表示されているターミナル ブロック コネクタを 見つけてください。 以下に:

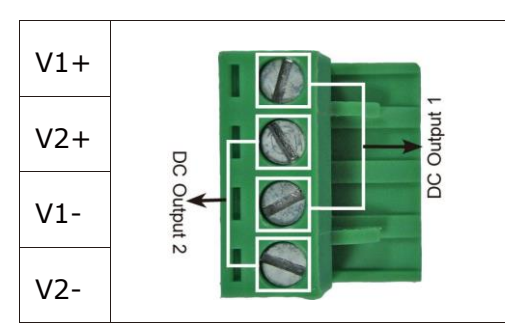

- 2. 正と負の **DC** ワイヤinto を **V+** および **V-** 端子にそれぞれ挿入します。電源 1の端子 1 と Power and 3、電源2の端子2と 4。
- 3. DC電源ワイヤの他のポイントを電源装置に接続します。ワイヤが緩むのを防ぐために 、ワイャクランプネジを締めます。

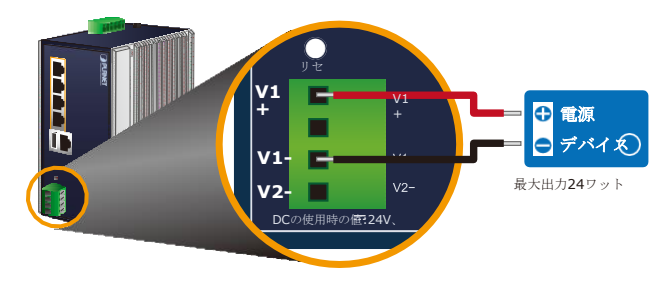

1 つの 電源付き デバイス

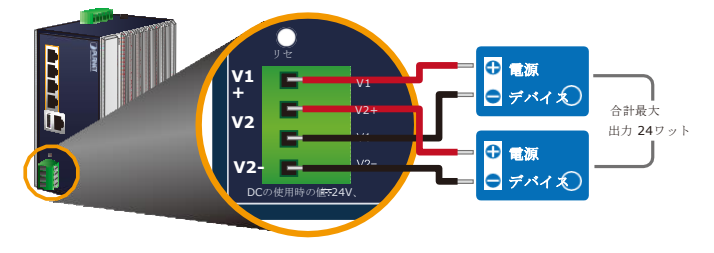

2 つの 電源付き デバイス

Ð

4. BSP-360にthe ターミナルブロックを取り付けます。

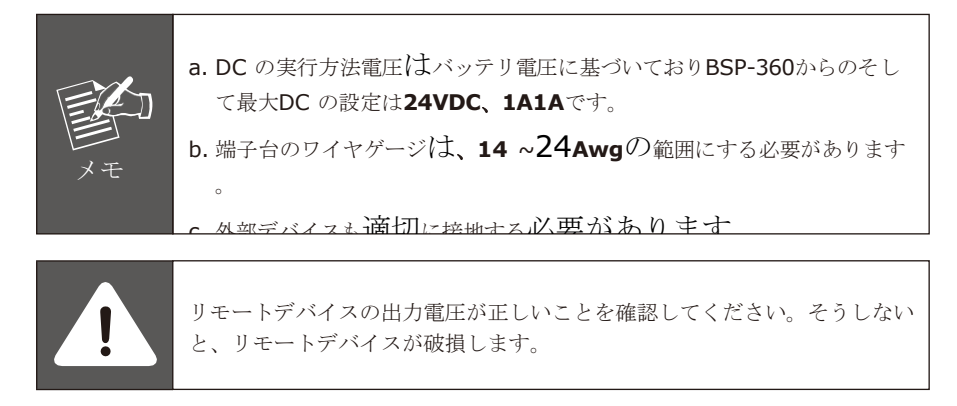

ステップ **6.** PC に接続する

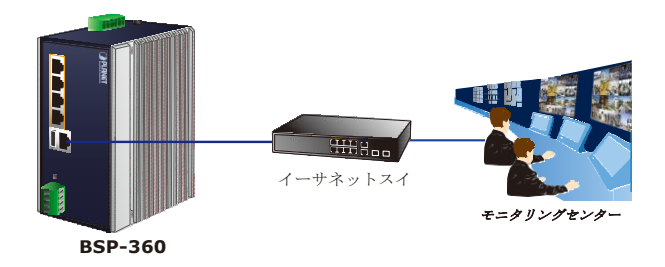

上記の6つのステップを完了すると、BSP-360はサービスの準備が整いました。

# <span id="page-16-0"></span>*5.* ウェブ 管理

以下は**Web Management** 、BSP-360 の Web 管理を開始する方法を示しています。 BSP-360 はイーサネット接続を介して設定されることに注意してください。マネージャ PC が同じ **IP** サブネット アドレスに設定されていることを確認してください。

the the defaultたとえば、BSP-360 のデフォルトIP アドレスは *192.168.0.100*であり、 マネージャ PCは**192.168.0.x** (x は1 ~ 254の数値 (100 を除く) に設定し、デフォル トのサブネットマスクは 255.255.255.0に設定する必要があります。

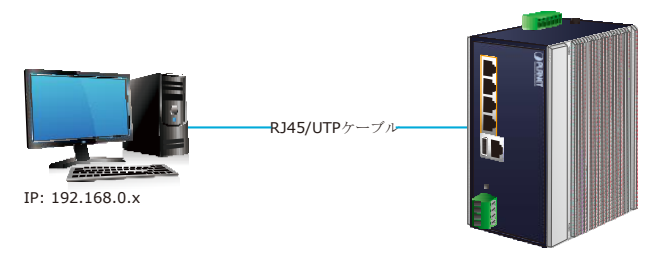

IP アドレス: 192.168.0.100

#### **BSP-360** へのログイン

- ステップ**1.**WebブラウザにはInternet Explorer 8.0以上を使用し、IP IP アドレス *[http://192.168.0.100](http://192.168.0.100/)* (出荷時の既定の IP アドレス) を入力して Webインタ ーフェイスにアクセスします。
- ステップ**2.**When 次のダイアログボックスが表示されたら、デフォルトのユーザー名「 **admin**」とパスワード「**admin**」**(**または以前に変更したパスワード)を入力して ください。

IP のアドレスの設定:**192.168.0.100** デフォルトのユーザー名:管理者 デフォルトパスワード:管理者

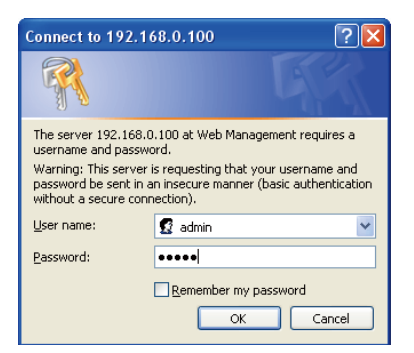

г

ステップ **3.** パスワードを入力すると、メイン画面が表示されます。上記バナーは、DC IN、 バッテリーと消費電力の情報を示しています。

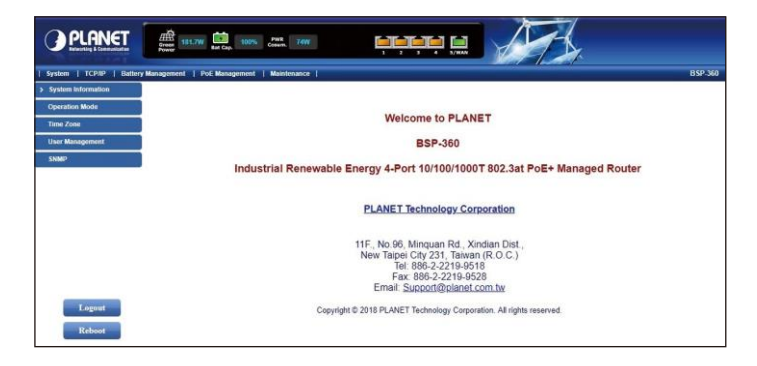

ステップ **4.** Web ページの左側にある [メニューの切り替え] を使用すると、BSP-360 が提 供するすべての機能と状態にアクセスできます。

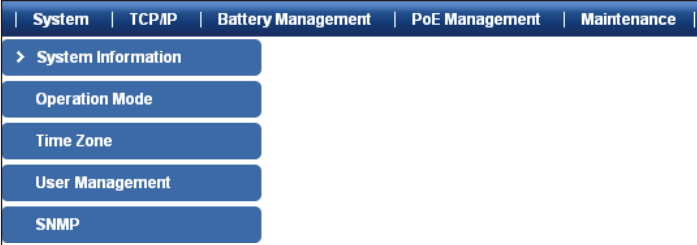

これで、Web 管理インターフェイスを使用してスイッチ管理を続行できます。詳細は、ユーザ ーマニュアルを参照してください。

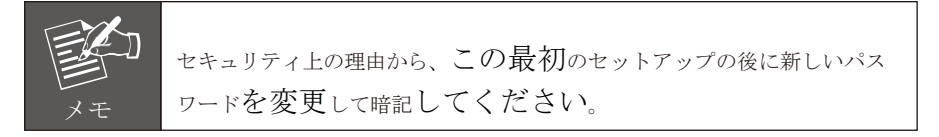

## <span id="page-18-0"></span>*6.* カスタマー サポート

PLANET製品をご購入いただきありがとうございます。あなたは、それがあなたの問題を解決 することができるかどうかを確認site するために最初にPLANETのウェブサイト上の私たちの オンラインFAQリソースを閲覧することができます。If サポート情報が必要な場合 supportは 、PLANET PLANETスイッチサポートチームにお問い合わせください。

サポート チームのメール アドレス: [support@planet.com.tw](mailto:support@planet.com.tw)

BSP-360 ユーザーズマニュアル [:https://www.planet.com.tw/en/support/downloads?&method=k](http://www.planet.com.tw/en/support/downloads?&method=keyword&keyword=B)エイワード&k[エイワ](http://www.planet.com.tw/en/support/downloads?&method=keyword&keyword=B) [ード](http://www.planet.com.tw/en/support/downloads?&method=keyword&keyword=B)=B SP-360&ビュー=3#リスト

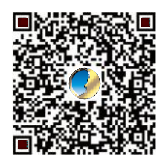

BSP-360 PV&BAT 計算[: https://ww](http://www.planet.com.tw/en/support/faq?method=keyword&keyword=BSP-)w.p[lanet.com.tw/en/support/faq?method=k](http://www.planet.com.tw/en/support/faq?method=keyword&keyword=BSP-)[エイ](http://www.planet.com.tw/en/support/faq?method=keyword&keyword=BSP-) ワード&[キーワード](http://www.planet.com.tw/en/support/faq?method=keyword&keyword=BSP-) =BSP- 360+ 計算

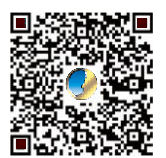

著作権 © プラネットテクノロジー株式会社 2019.内容は予告なく改訂の対象となります。 プラネットは、プラネットテクノロジー株式会社の登録商 標です。その他すべての商標は、それぞれの所有者に帰属 します。

# <span id="page-19-0"></span>付録 *A:* 接続されたワイヤの推奨使用

(3%未満の電圧減衰を持つシステムに適用可能次の表は、システム内のアプリケーションに 適用できます。

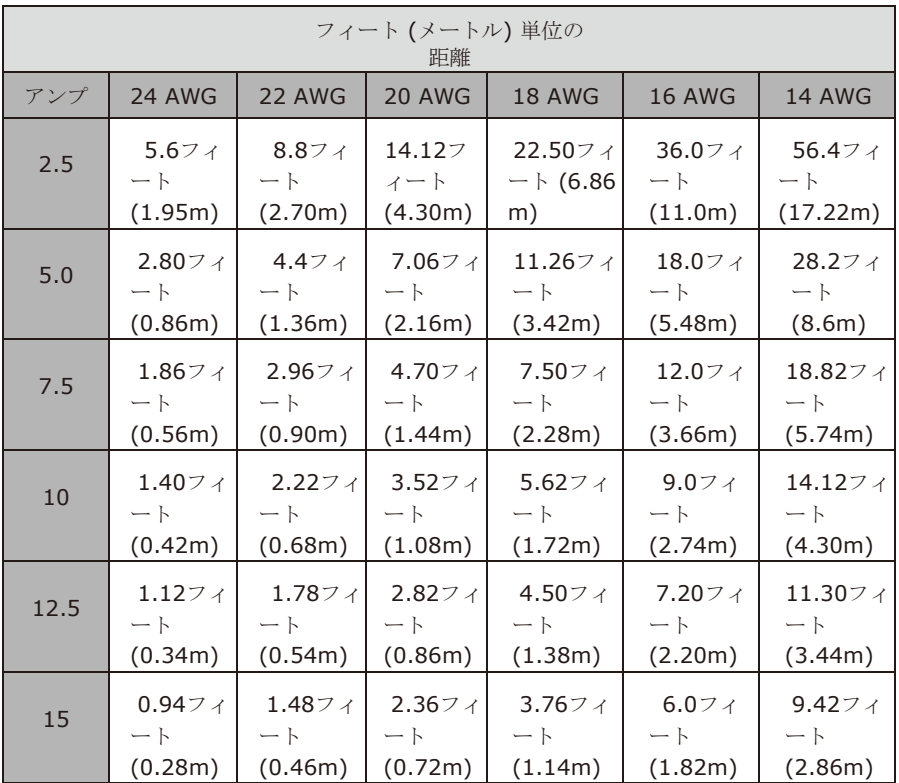

# <span id="page-21-0"></span>付録 *B:* 各種バッテリの推奨設定

BSP-360用鉛蓄電池をお勧めします。バッテリータイプを設定できます。 ウェブ上のバッテリー管理。

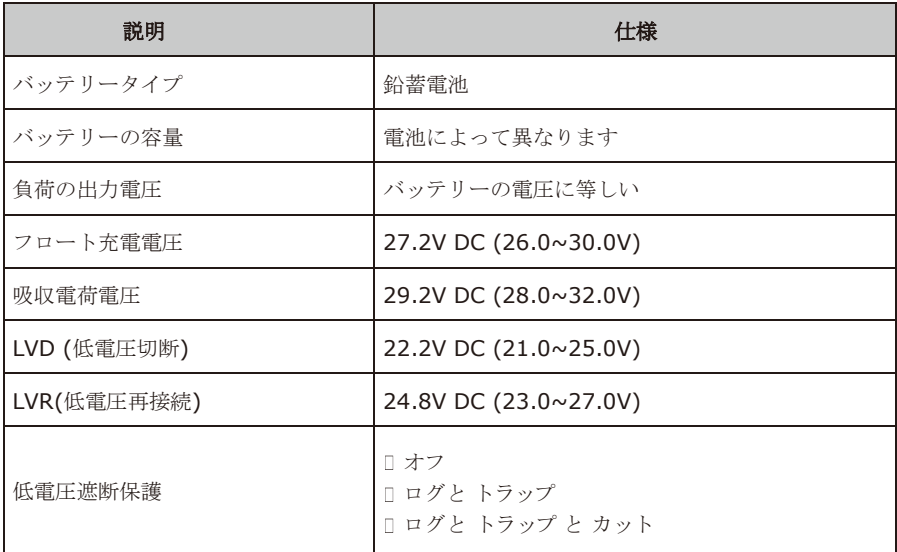